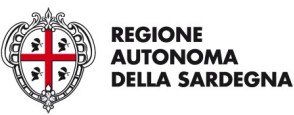

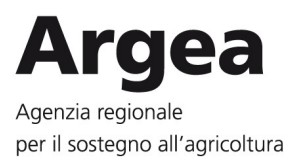

Procedura operativa per la condivisione della documentazione con i tecnici controllori dell'Organismo Delegato ai fini dell'esecuzione dei controlli in loco ed ex-post sulle domande di pagamento, effettuate a valere su Misure e Interventi non connessi a superfici e/o animali ed estratte a controllo

VERSIONE 1.0

ARGEA Sardegna

Allegato alla Determinazione del Direttore del Servizio APC FEASR n. 2109 del 08-04-2024

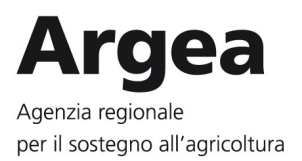

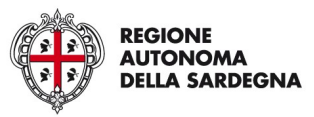

### REGISTRO DELLE MODIFICHE

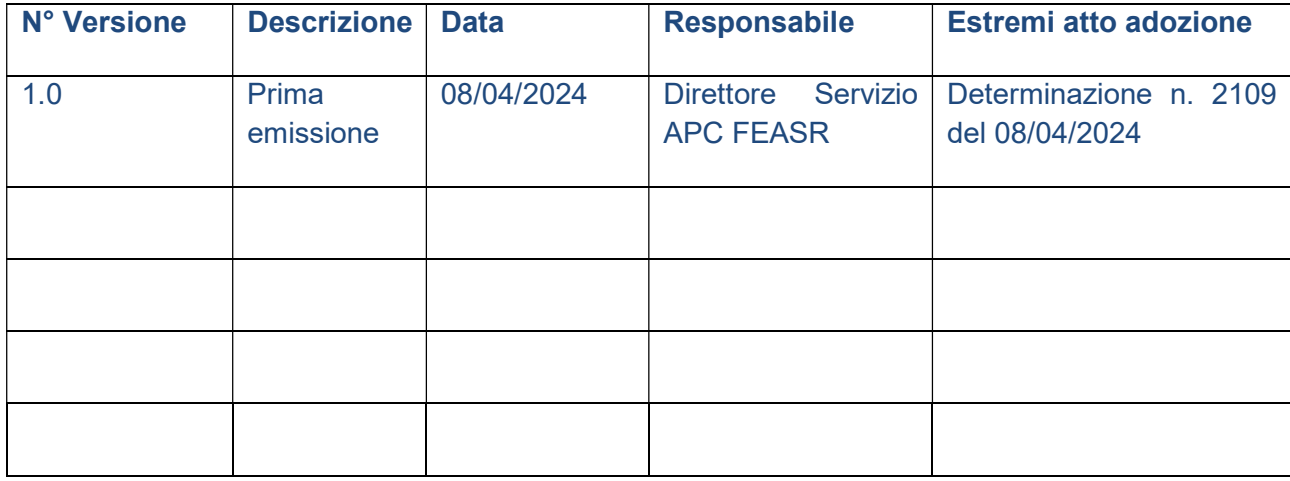

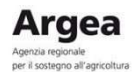

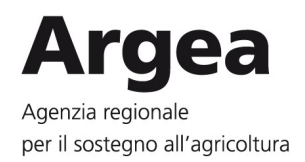

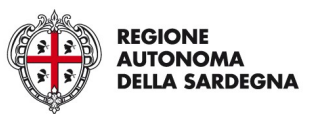

### SOMMARIO

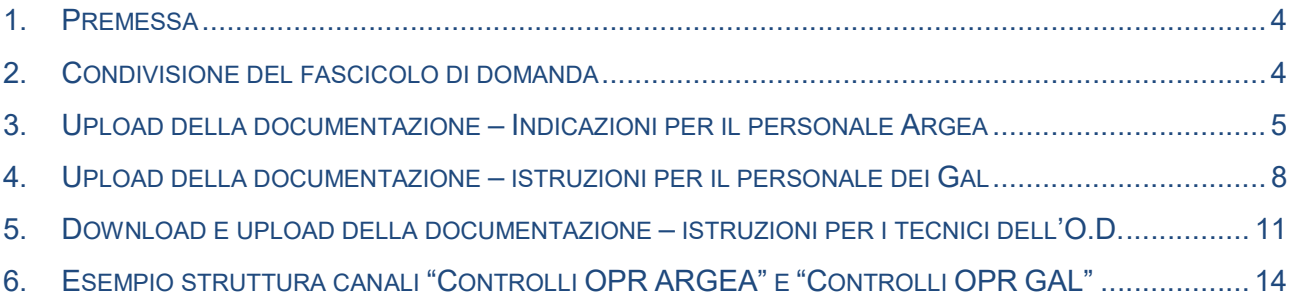

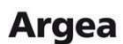

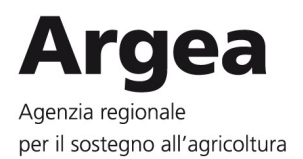

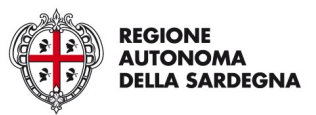

### 1. PREMESSA

La Determinazione del Direttore Generale ARGEA n. 2109 del 08-04-2024 adotta la revisione 1.4 del "Manuale dei controlli in loco ed ex post per le misure non connesse a superfici e animali" (di seguito "Manuale"), al cui interno viene richiamata la costituzione del fascicolo di domanda e la consegna della documentazione per l'esecuzione dei controlli in loco ed ex-post.

A tal fine, e in modo da rendere disponibile una metodologia di lavoro uniforme, con la presente procedura operativa si definiscono le modalità per una corretta e funzionale condivisione della documentazione con i tecnici controllori dell'Organismo Delegato (O.D.), ai fini dell'esecuzione dei controlli in loco ed ex-post sulle domande di pagamento effettuate a valere su Misure e Interventi non connessi a superfici e/o animali ed estratte a controllo.

La procedura, dettagliata nei paragrafi successivi, dovrà essere adottata da tutti i Servizi Territoriali dell'Organismo Pagatore Regionale ARGEA (di seguito "SS.TT." e "ARGEA OPR"), dagli uffici delegati all'istruttoria delle pratiche, quali i GAL, e dall'O.D. deputato ai controlli in loco ed ex-post.

### 2. CONDIVISIONE DEL FASCICOLO DI DOMANDA

Il coordinatore territoriale dell'O.D. delegato ai controlli in loco ed ex-post assegna i controlli ai propri tecnici, attraverso una mail, inviata per conoscenza anche all'U.O. Controlli OPR del Servizio Autorizzazione Pagamenti e Controlli FEASR di ARGEA OPR e all'ufficio istruttore competente (Servizio Territoriale di ARGEA OPR o GAL).

Alla ricezione della comunicazione di cui sopra, l'ufficio istruttore competente (Servizio Territoriale di ARGEA OPR o GAL), si attiva per la predisposizione del fascicolo di domanda, da condividere secondo le modalità di seguito descritte e in tempo utile per assicurare il rispetto:

- delle tempistiche di esecuzione dei controlli in loco previste dalla convenzione con l'O.D.;
- della normativa comunitaria che prevede il caricamento, sul portale SIAN, dei verbali di controllo ex-post entro il 31 dicembre dell'anno civile in questione.

La condivisione della documentazione dovrà:

- avvenire sui canali "Controlli OPR" (differenziati tra personale ARGEA e personale GAL), creati sull'applicativo Microsoft Teams e accessibili a tutti i soggetti interessati;
- essere formalizzata al tecnico controllore tramite comunicazione via PEC, che dovrà:
	- riportare i riferimenti del fascicolo (misura, nominativo e CUAA del beneficiario, numero di domanda) e la data di messa in condivisione dello stesso;
	- essere indirizzata, per conoscenza, anche all'U.O. Controlli OPR del Servizio APC FEASR di ARGEA OPR

I canali "Controlli OPR ARGEA" e "Controlli OPR GAL" riportano, al loro interno, una serie di sottocartelle che recano i nominativi dei tecnici controllori: la documentazione relativa al fascicolo di

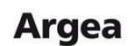

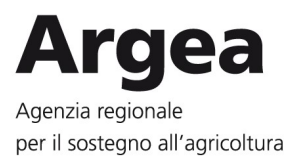

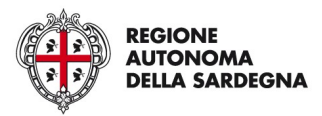

domanda dovrà essere messa in condivisione nella sottocartella corrispondente al tecnico incaricato.

Ad esempio, la documentazione relativa al fascicolo di domanda del beneficiario "Mario Rossi", il cui controllo è stato assegnato al tecnico "Paolo Bianchi", dovrà essere condivisa all'interno della cartella "Paolo Bianchi", in una sottocartella denominata "Mario Rossi\_N°Misura"

### ESEMPIO STRUTTURA CANALE "CONTROLLI OPR" SU MICROSOFT TEAMS

Paolo Bianchi (Tecnico Controllore 1)

Mario Rossi (Beneficiario a controllo 1) – Rif. N° Misura

Francesco Verdi (Beneficiario a controllo 2) – Rif. N° Misura

## 3. UPLOAD DELLA DOCUMENTAZIONE – INDICAZIONI PER IL PERSONALE ARGEA

Il personale dei SS.TT. di ARGEA OPR incaricato di effettuare la consegna della documentazione relativa ai controlli in loco ed ex-post è abilitato all'accesso esclusivamente in modalità upload e quindi per il solo caricamento, effettuabile in pochi passaggi, come evidenziato anche dalle immagini sotto riportate:

- 0. accedere a Microsoft Teams con nome e password di dominio ARGEA;
- 1. cliccare sull'icona "Team" sulla barra laterale sinistra;
- 2. cliccare sul canale "Controlli OPR ARGEA";
- 3. cliccare su "File";
- 4. cliccare sulla sottocartella che riporta il nome del tecnico controllore a cui è stato assegnato il controllo e, una volta al suo interno, cliccare su "Carica";
- 5. selezionare, dal menu a tendina, la voce "Cartella" e cercare, dal pop-up, il percorso della cartella da condividere. Cliccando poi su "Carica" si potrà effettuare l'upload e rendere così disponibile la documentazione al tecnico controllore.

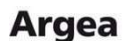

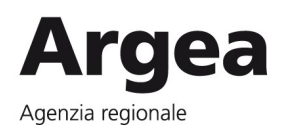

per il sostegno all'agricoltura

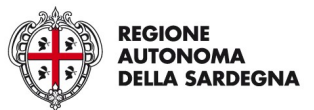

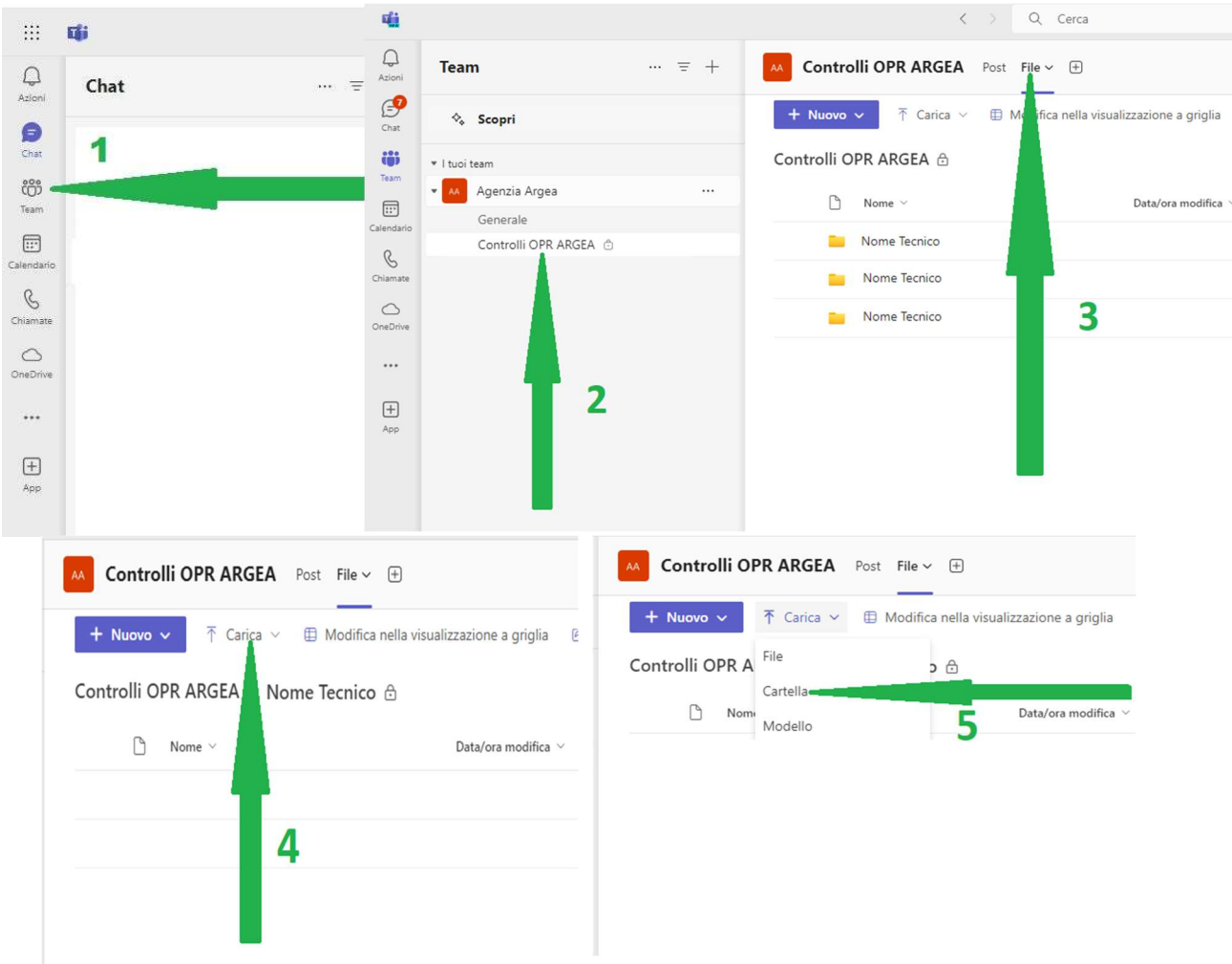

La cartella messa in condivisione deve riportare tutta la documentazione utile ai fini dell'esecuzione del controllo in loco/ex-post. Nel caso in cui il tecnico controllore richiedesse documentazione integrativa, la stessa andrà resa disponibile secondo le medesime modalità sopra descritte.

Una volta ricevuta la PEC in cui si formalizza la messa a disposizione della documentazione, il tecnico controllore accede in modalità download alla cartella e procede a scaricare la documentazione.

A controllo ultimato, sarà lo stesso tecnico a caricare, nella propria sottocartella "Upload", tutta la documentazione prodotta durante il processo di controllo (es. documentazione fotografica comprovante gli investimenti realizzati, documentazione comprovante un'eventuale riduzione di premio, eventuale altra documentazione richiesta al beneficiario, ecc.).

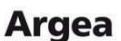

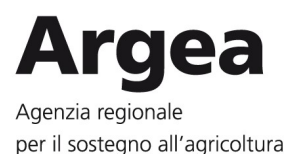

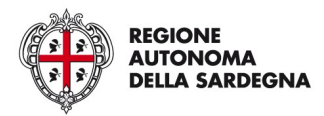

7

Nel caso dell'esempio precedente, una volta terminato il controllo del beneficiario Mario Rossi, il tecnico controllore Paolo Bianchi accede alla propria cartella "Upload" e lì procede a caricare tutta la documentazione prodotta durante il controllo di Mario Rossi, creando l'apposita sottocartella "Controllo Mario Rossi Misura 4.1.1".

#### ESEMPIO STRUTTURA CANALE "CONTROLLI OPR" SU MICROSOFT TEAMS

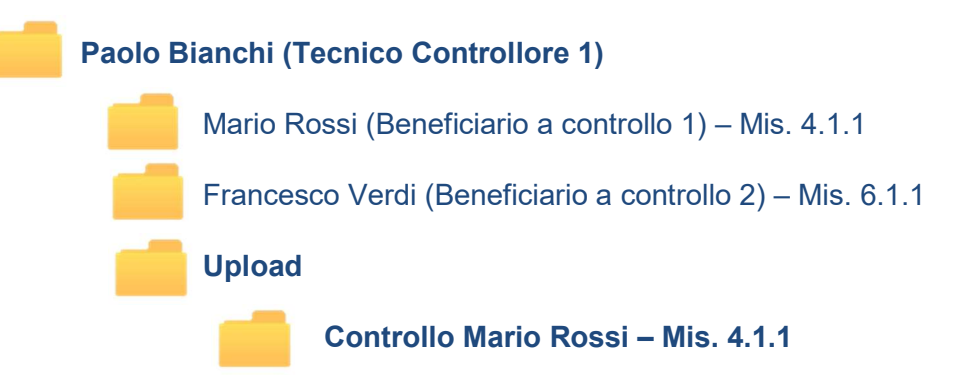

La documentazione prodotta durante i controlli potrà quindi essere agilmente scaricata dal personale addetto dei SS.TT. di ARGEA OPR, e salvata insieme a tutta la documentazione dell'intero procedimento amministrativo correlato. I passaggi per il download sono i seguenti:

- 6. accedere alla cartella recante il nominativo del tecnico incaricato e, successivamente, cliccare sulla cartella "Upload". Una volta al suo interno, selezionare la cartella contenente i dati di interesse;
- 7. cliccare sui tre puntini situati a destra del nome della cartella;
- 8. dal menu a tendina, selezionare la voce "Download".

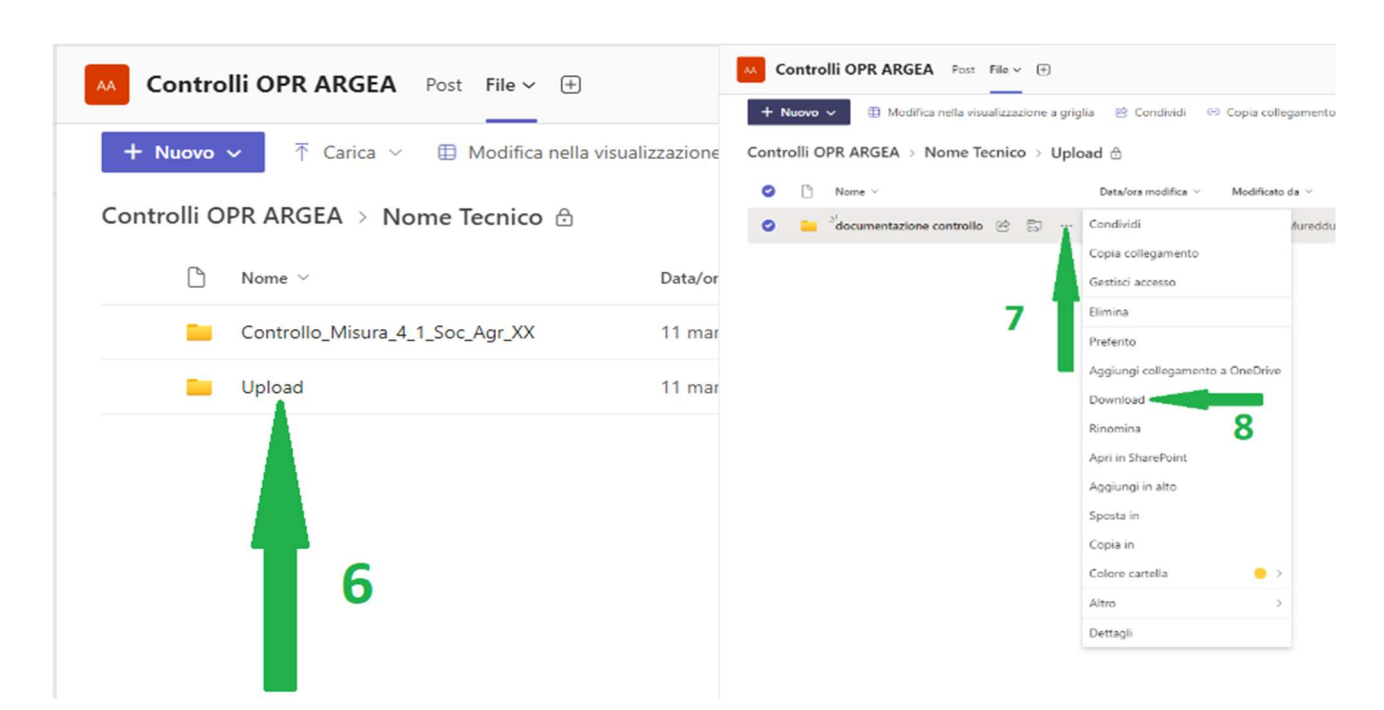

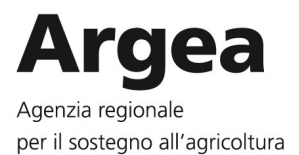

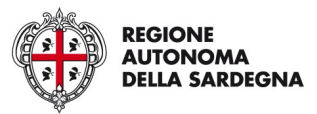

Nei casi di malfunzionamento, si prega di contattare l'U.O. Controlli OPR del Servizio APC FEASR di ARGEA OPR all'indirizzo **ControlliOPR@agenziaargea.it** 

Al fine di garantire una procedura uniforme per tutta l'Agenzia, si precisa che in nessun caso dovranno essere intraprese altre forme e/o modalità di comunicazione/consegna relative ai controlli in loco ed ex post.

# 4. UPLOAD DELLA DOCUMENTAZIONE – ISTRUZIONI PER IL PERSONALE DEI GAL

Il personale dei GAL incaricato di effettuare la condivisione della documentazione relativa ai controlli in loco ed ex-post è abilitato all'accesso come ospite esterno al canale "Controlli OPR GAL", esclusivamente in modalità upload e quindi per il solo caricamento, effettuabile in pochi passaggi, evidenziati anche dalle immagini sotto riportate:

- 0. l'addetto alla condivisione riceve una comunicazione, per il tramite di Microsoft SharePoint, all'indirizzo email in precedenza comunicato all'U.O. Controlli OPR, contenente l'invito ad accedere alla cartella messa in condivisione. É importante sottolineare che il link ricevuto via mail è l'unico modo per accedere alle cartelle condivise e caricare la documentazione. A tal fine, si suggerisce di salvare la mail, e/o il link contenuto al suo interno direttamente sui preferiti del browser (cliccando sulla stellina posta in alto a destra nella barra degli indirizzi);
- 1. cliccando sul tasto "Open" contenuto nella mail, si viene reindirizzati a una finestra di dialogo nella quale reinserire lo stesso indirizzo email;
- 2. il sistema chiede quindi di verificare la propria identità, inviando un codice direttamente all'indirizzo email inserito precedentemente. Il codice ricevuto via mail va copiato e incollato o comunque inserito nel campo apposito come mostrato in figura (pag. seguente);
- 3. ad avvenuto accesso al canale "Controlli OPR GAL", si può visualizzare e accedere alla cartella del proprio GAL;
- 4. una volta all'interno della cartella del proprio GAL, selezionare la sottocartella che riporta il nome del tecnico a cui è stato assegnato il controllo e cliccare su "Carica";
- 5. dal menu a tendina, selezionare la voce "Cartella" e cercare, dal pop-up, il percorso della cartella da condividere. Cliccando poi su "Carica" si può effettuare l'upload e rendere così disponibile la documentazione al tecnico controllore.

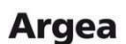

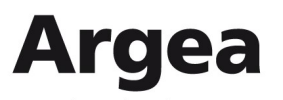

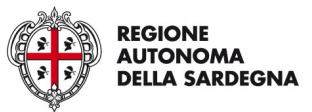

Agenzia regionale per il sostegno all'agricoltura

Argea

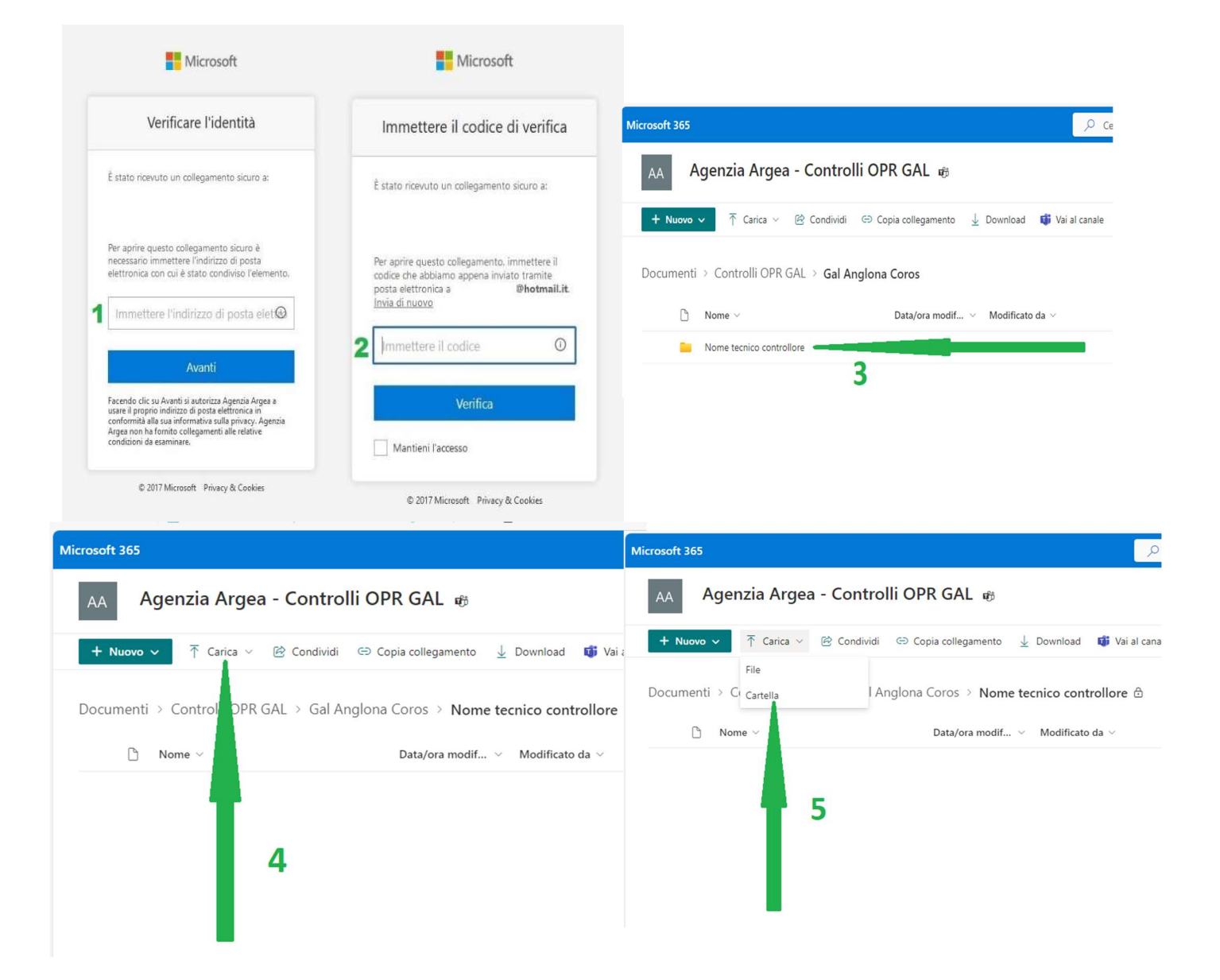

La cartella messa in condivisione deve riportare tutta la documentazione utile ai fini dell'esecuzione del controllo in loco/ex-post. Nel caso in cui il tecnico controllore richiedesse documentazione integrativa, la stessa andrà resa disponibile secondo le medesime modalità sopra descritte.

Una volta ricevuta la PEC in cui si formalizza la messa a disposizione della documentazione, il tecnico controllore accede in modalità download alla cartella e procede a scaricare la documentazione.

A controllo ultimato, sarà lo stesso tecnico a caricare, nella propria sottocartella "Upload", tutta la documentazione prodotta durante il processo di controllo (es. documentazione fotografica comprovante gli investimenti realizzati, documentazione comprovante un'eventuale riduzione di premio, eventuale altra documentazione richiesta al beneficiario, ecc.).

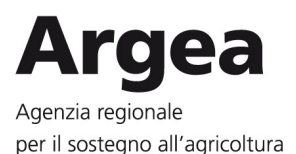

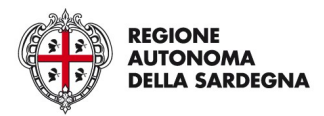

Nel caso dell'esempio precedente, una volta terminato il controllo del beneficiario Mario Rossi, il tecnico controllore Paolo Bianchi accede alla propria cartella "Upload" e lì procede a caricare tutta la documentazione prodotta durante il controllo di Mario Rossi, creando l'apposita sottocartella "Controllo Mario Rossi Misura 19.2.1".

#### ESEMPIO STRUTTURA CANALE "CONTROLLI OPR GAL" SU MICROSOFT TEAMS

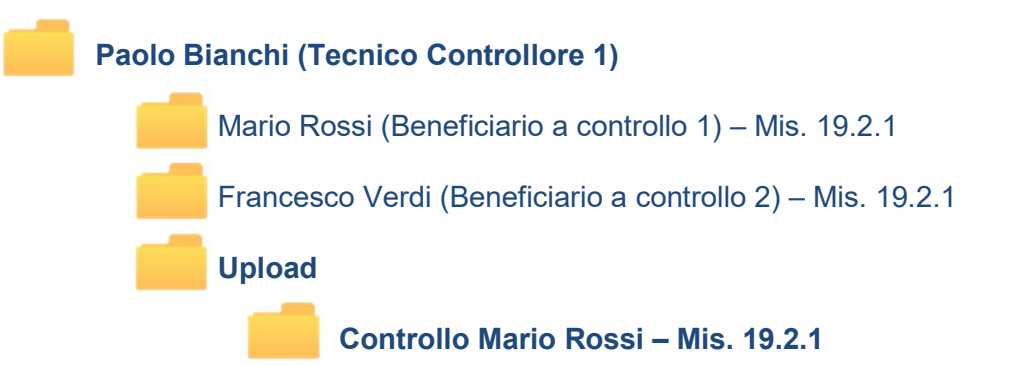

La documentazione prodotta durante i controlli potrà quindi essere agilmente scaricata dal personale addetto dei GAL, e salvata insieme a tutta la documentazione dell'intero procedimento amministrativo correlato. I passaggi per il download sono i seguenti:

- 6. accedere alla cartella del tecnico controllore interessato e successivamente cliccare sulla cartella "Upload". Una volta al suo interno, selezionare la cartella contenente i dati di interesse;
- 7. cliccare sui tre puntini situati a destra del nome della cartella;
- 8. dal menu a tendina, selezionare la voce "Download".

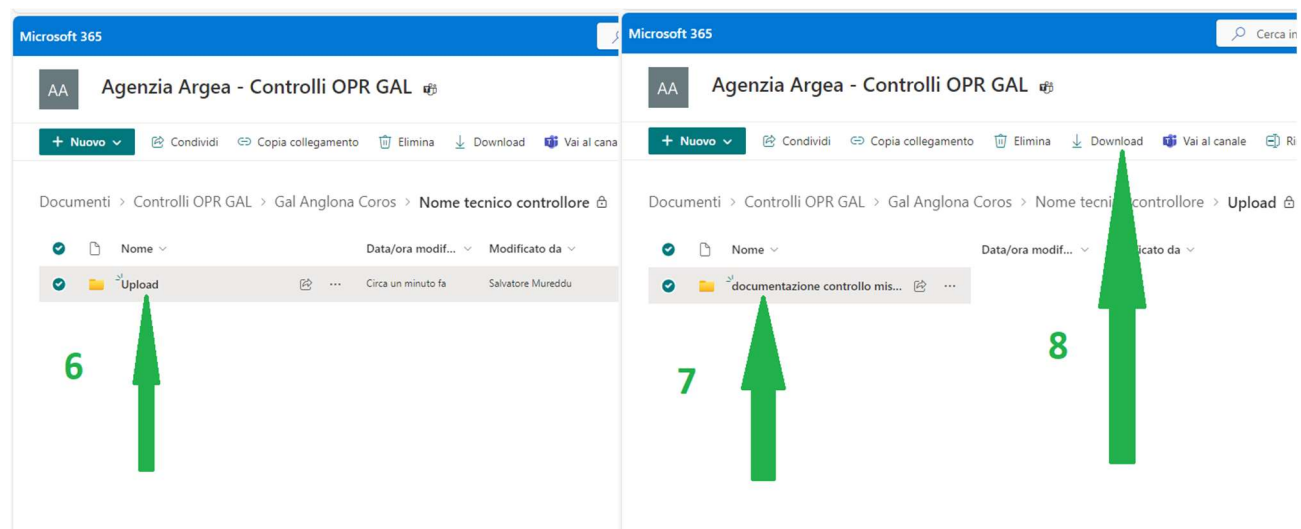

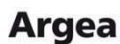

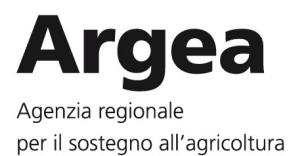

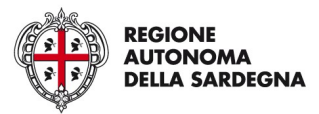

Nei casi di malfunzionamento, si prega di contattare l'U.O. Controlli OPR del Servizio APC FEASR di ARGEA OPR all'indirizzo **ControlliOPR@agenziaargea.it** 

Al fine di garantire una procedura uniforme si precisa che, in nessun caso dovranno essere intraprese altre forme e/o modalità di comunicazione/consegna relative ai controlli in loco ed ex post.

### 5. DOWNLOAD E UPLOAD DELLA DOCUMENTAZIONE – ISTRUZIONI PER I TECNICI DELL'O.D.

Tutti i tecnici dell'O.D. incaricati dei controlli sono abilitati all'accesso come ospiti esterni ai canali "Controlli OPR ARGEA" e "Controlli OPR GAL" e in modalità:

- download, per le cartelle contenenti la documentazione relativa ai controlli;
- upload, per la cartella in cui andrà caricata tutta la documentazione prodotta durante le fasi del controllo.

I passaggi da effettuare per scaricare la documentazione relativa ai controlli sono i seguenti:

- 0. il tecnico controllore riceve una comunicazione, per il tramite di Microsoft SharePoint, all'indirizzo email in precedenza comunicato all'U.O. Controlli OPR, contenente l'invito ad accedere alla cartella messa in condivisione. È importante sottolineare che il link ricevuto via mail è l'unico modo per accedere alle cartelle condivise e poter caricare la documentazione. A tal fine, si suggerisce di salvare la stessa e/o il link contenuto al suo interno (direttamente sui preferiti del browser cliccando sulla stellina posta in alto a destra nella barra degli indirizzi);
- 1. cliccando sul tasto "Open" contenuto nella mail, si viene reindirizzati a una finestra di dialogo nella quale reinserire lo stesso indirizzo email;
- 2. il sistema chiede quindi di verificare la propria identità, inviando un codice direttamente all'indirizzo email inserito precedentemente. Il codice ricevuto via mail va copiato e incollato o comunque inserito nel campo apposito come mostrato in figura (pag. seguente);
- 3. ad avvenuto accesso al canale "Controlli OPR", si può visualizzare e accedere alla cartella riportante il proprio nome;
- 4. una volta selezionata la sottocartella che riporta il proprio nome e quella relativa al controllo da effettuare, è possibile scaricare la documentazione ivi contenuta.

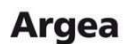

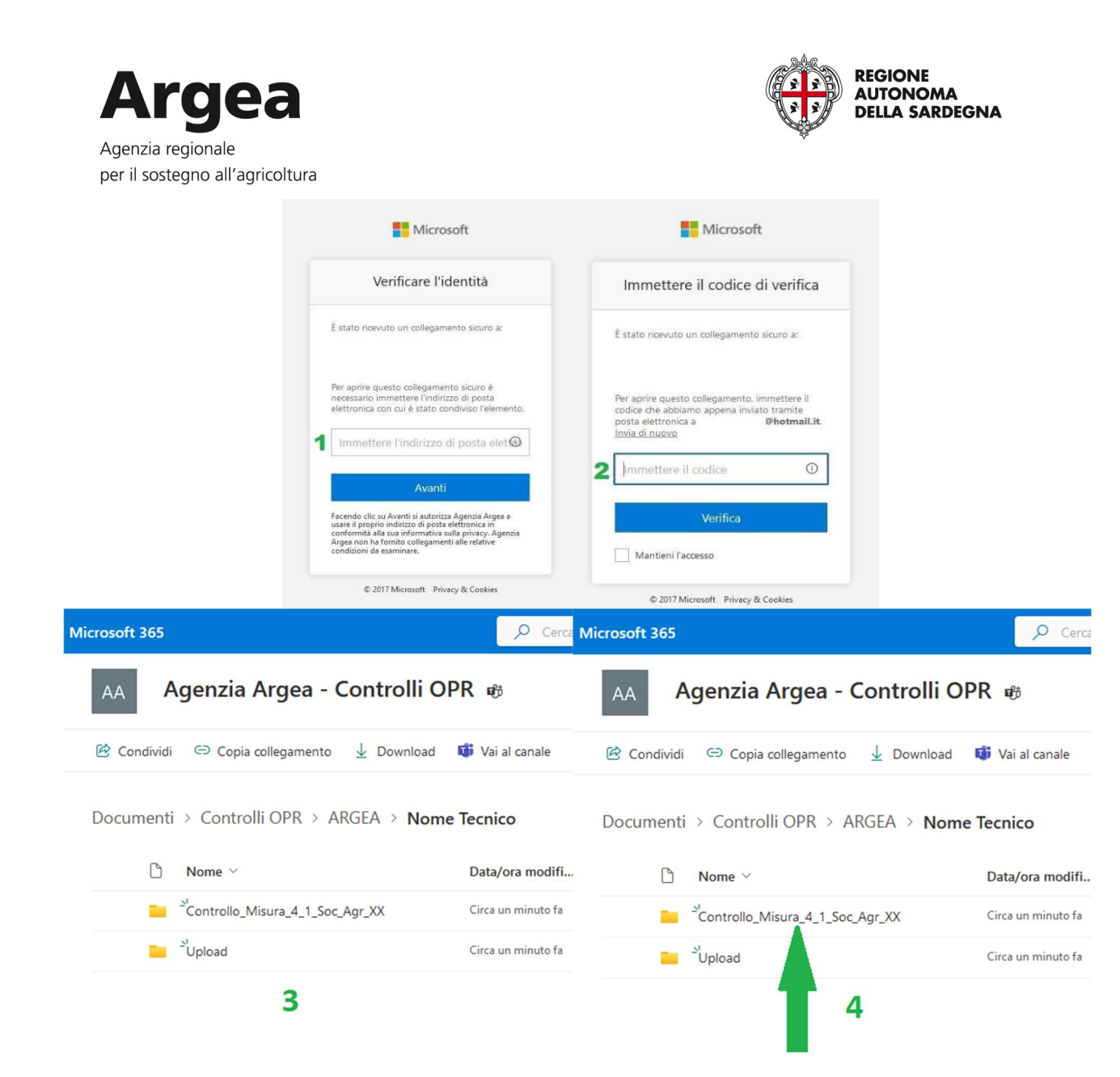

Nel caso in cui sia necessario richiedere documentazione integrativa, la stessa sarà resa disponibile secondo le medesime modalità sopra descritte.

- 5. Una volta concluso il controllo e comunicato l'esito al validatore regionale, il tecnico controllore accede alla cartella "Upload";
- 6. all'interno della cartella "Upload", selezionare la voce "Carica" posta nel menu in alto;
- 7. dal menu a tendina, selezionare la voce "Cartella" e cercare, dal pop-up, il percorso della cartella da condividere, contenente tutta la documentazione prodotta durante il processo di controllo (es. documentazione fotografica provante gli investimenti realizzati, documentazione provante un eventuale riduzione di premio, eventuale altra documentazione richiesta al beneficiario, ecc.). Cliccando poi su "Carica" si potrà effettuare l'upload e rendere così disponibile la documentazione.

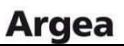

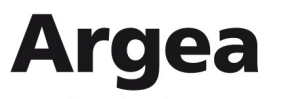

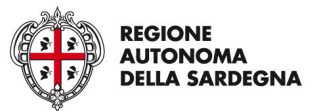

Agenzia regionale per il sostegno all'agricoltura

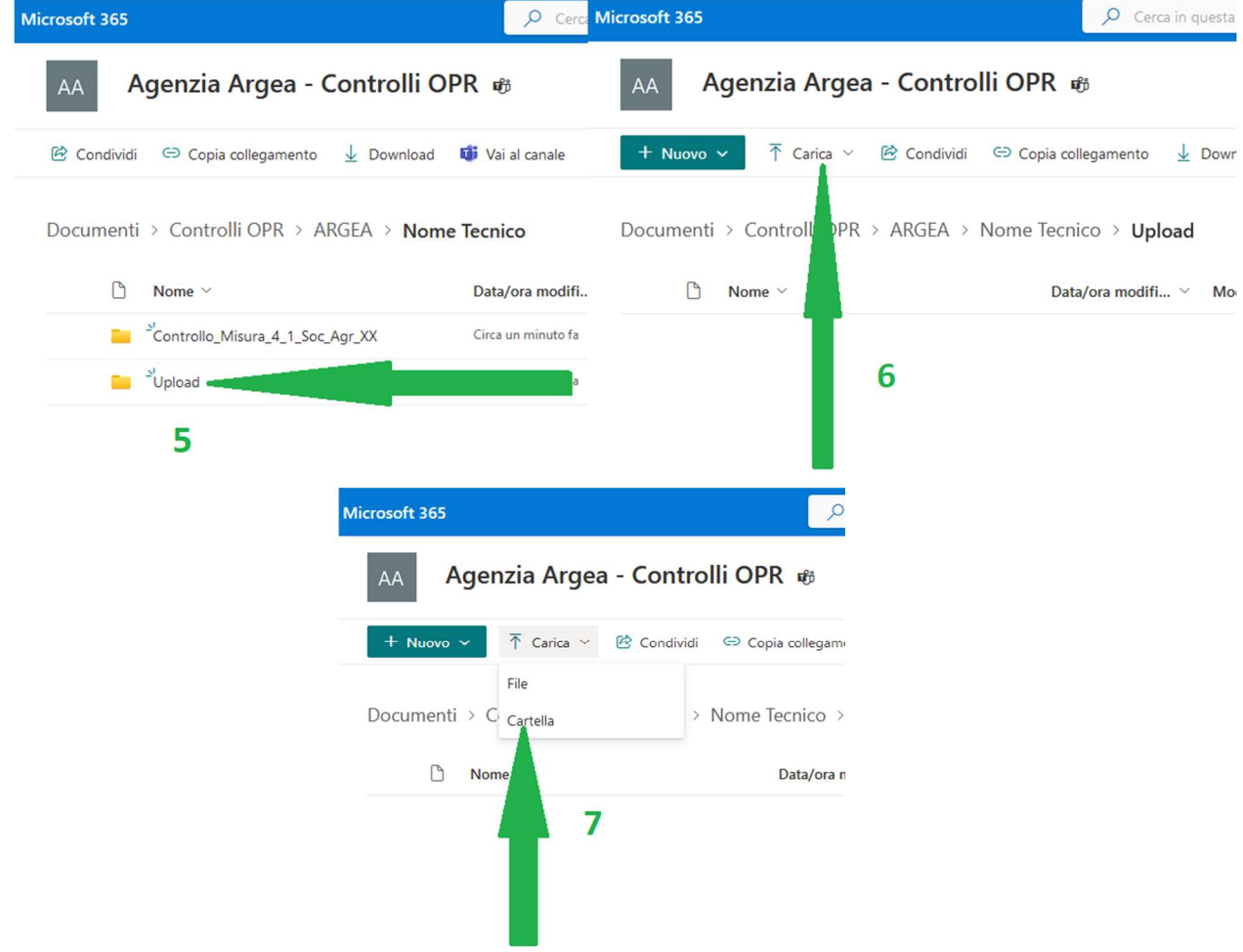

Al fine di garantire una procedura uniforme si precisa che, in nessun caso dovranno essere intraprese altre forme e/o modalità di comunicazione/consegna relativa alla documentazione dei controlli in loco/ex post.

Nei casi di malfunzionamento, si prega di contattare l'U.O. Controlli OPR del Servizio APC FEASR di ARGEA OPR all'indirizzo **ControlliOPR@agenziaargea.it** 

NB: Le immagini sopra riportate fanno riferimento alla condivisione nella cartella "Controlli OPR ARGEA". Gli stessi passaggi devono essere seguiti per i singoli GAL, per i quali il tecnico è stato incaricato dell'esecuzione del controllo.

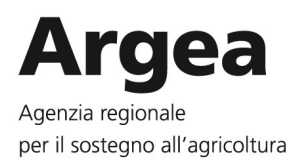

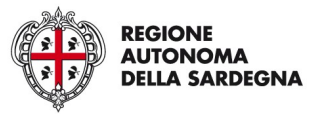

# 6. ESEMPIO STRUTTURA CANALI "CONTROLLI OPR ARGEA" E "CONTROLLI OPR GAL"

# ESEMPIO STRUTTURA CANALE CONTROLLI OPR ARGEA Nome Tecnico Controllore 1 Beneficiario a controllo 1 – Mis. 4.1.1 Beneficiario a controllo 2 – Mis. 6.1.1 Upload Controllo Beneficiario 1 – Mis. 4.1.1 Controllo Beneficiario 2 – Mis. 6.1.1 Nome Tecnico Controllore 2 Beneficiario a controllo 1 – Mis. 4.1.1 Beneficiario a controllo 2 – Mis. 6.1.1 Upload Controllo Beneficiario 1 – Mis. 4.1.1 Controllo Beneficiario 2 – Mis. 6.1.1

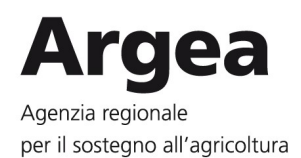

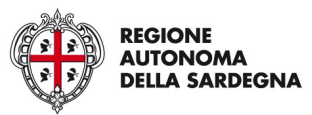

#### ESEMPIO STRUTTURA CANALE CONTROLLI OPR GAL

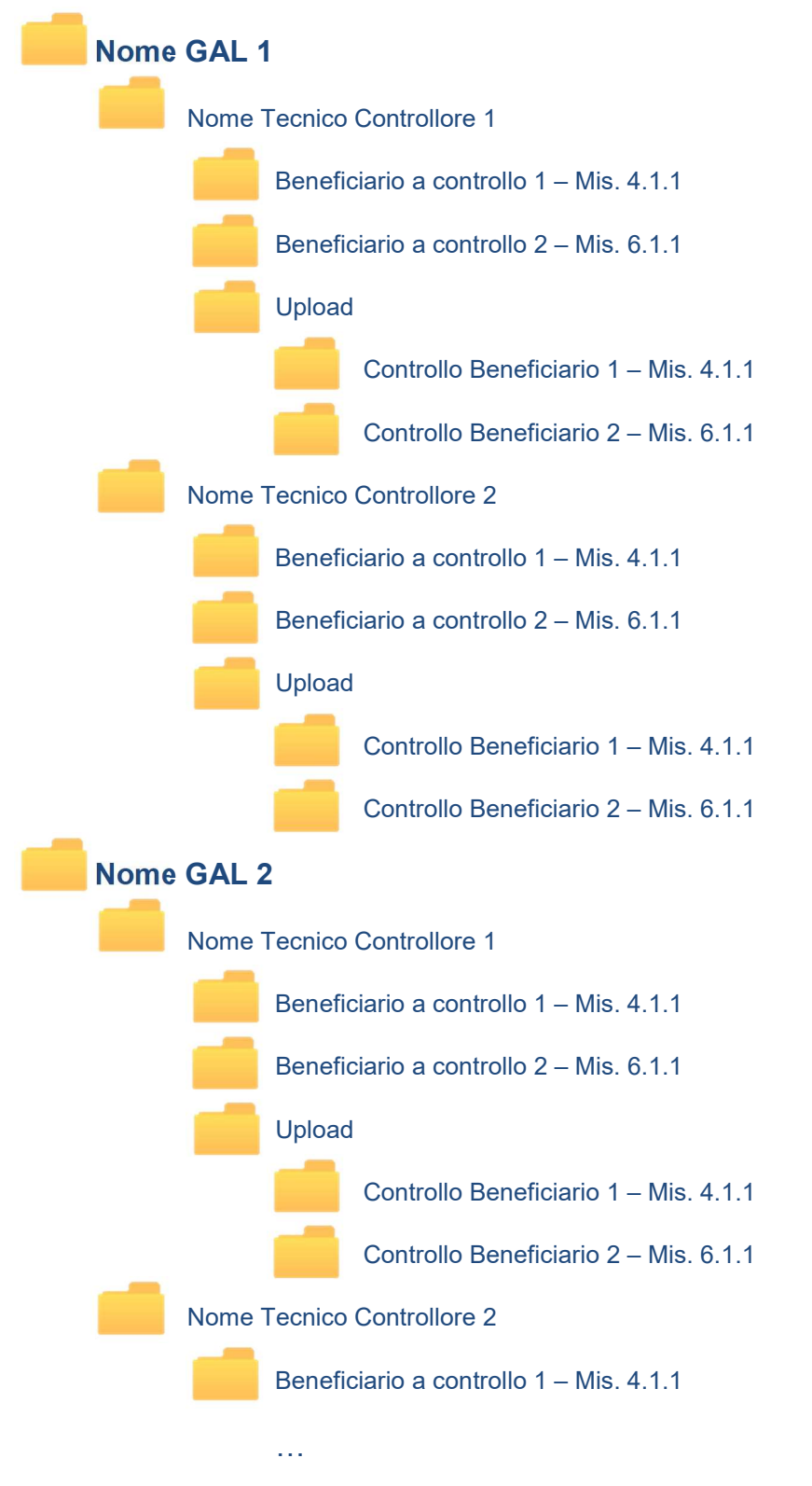